## Allocating Expenses in a Report

In this example, a new expense report was created and an office supplies expense of \$93.13 was added. Follow the instructions on how to allocate the expense to two departments.

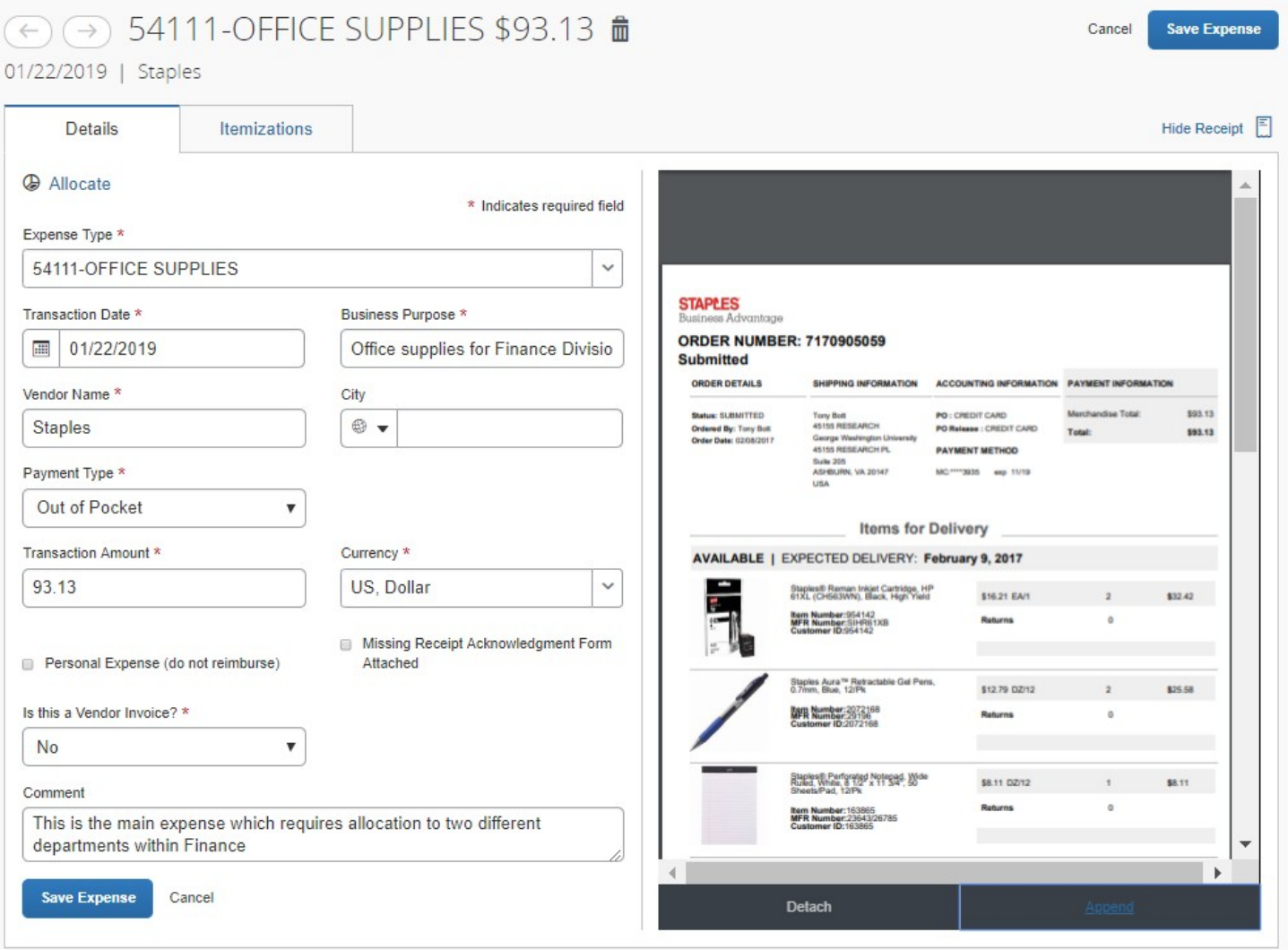

Click the **Allocate** button to go to the **Allocate** page. (You will also find the **Allocate** button among the Report Page options).

The **Allocate** page will show your expense line. Note that **Percent** is the default allocation type.

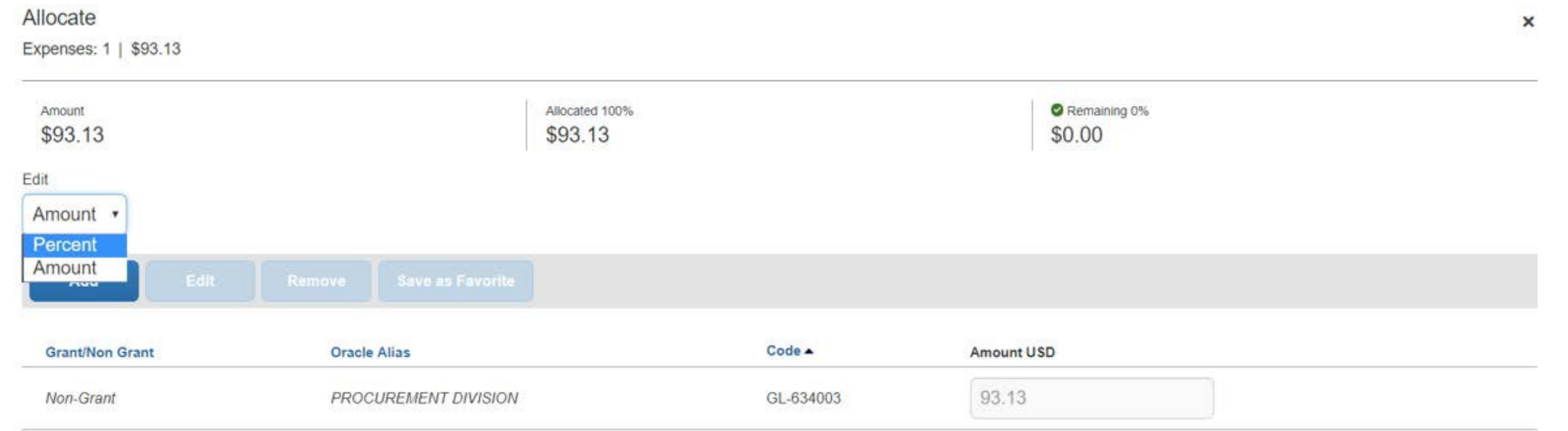

If you need to allocate by \$ amount, as in this example, click the drop-down and select the **Amount** type.

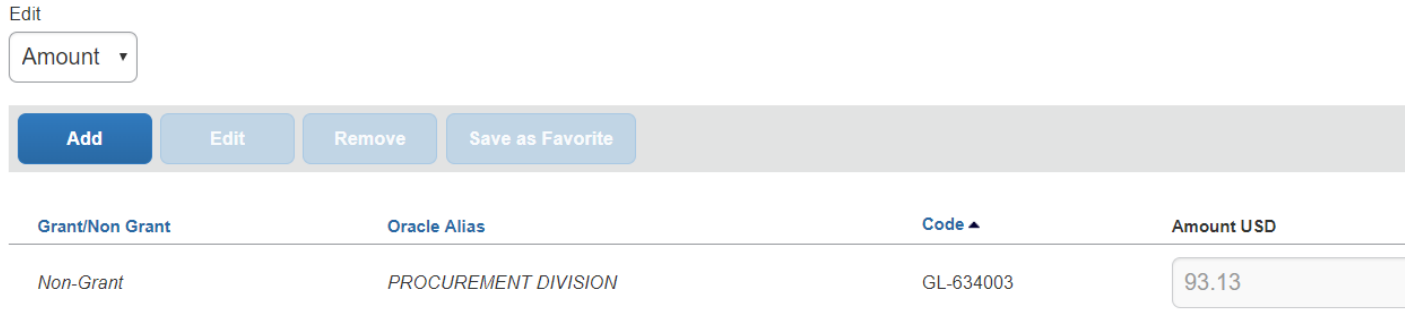

*NOTE*: If you see a Procurement line that is italicized and grayed out, this is an informational line – not an actual allocation. Click on the italicized Procurement line and click **Remove** to take this off your allocations list.

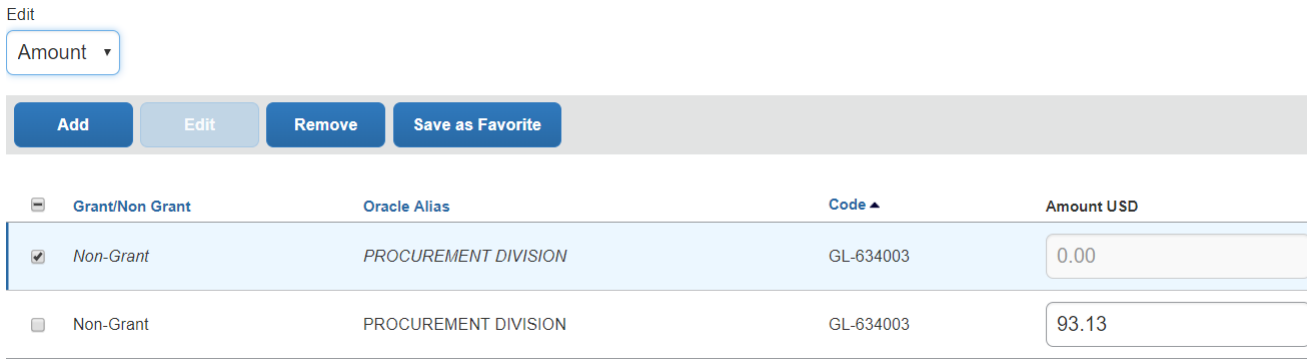

To add the actual allocation, click the **Add** button to activate the **Add Allocation** screen. The allocation for (634003) can then be added by clicking the **Add to List** button.

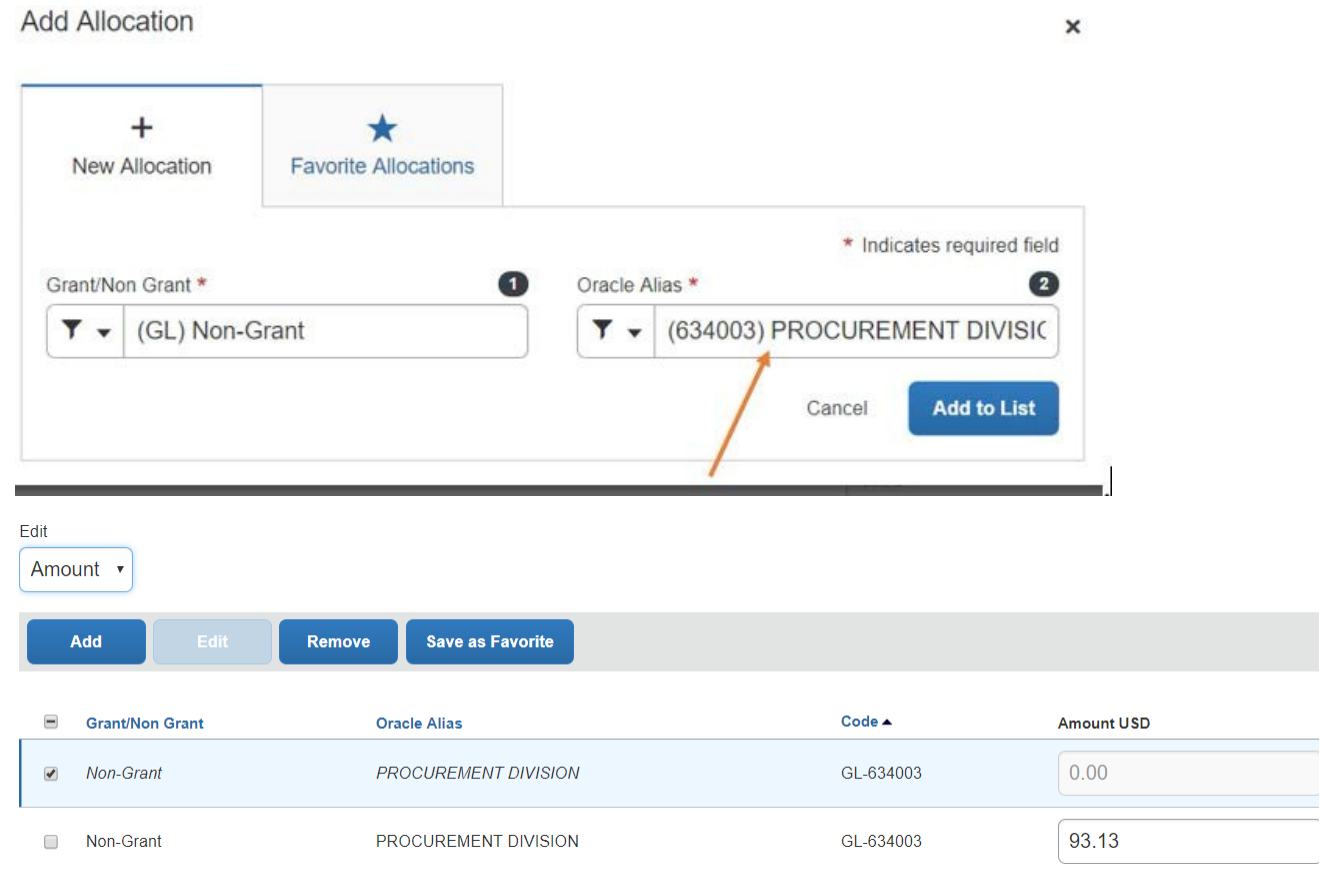

*CAUTION:* The allocation type may at times revert to the default Percent type when performing actions on the Allocate page. If necessary, be sure to change this back to the Amount type before saving the allocations to your report.

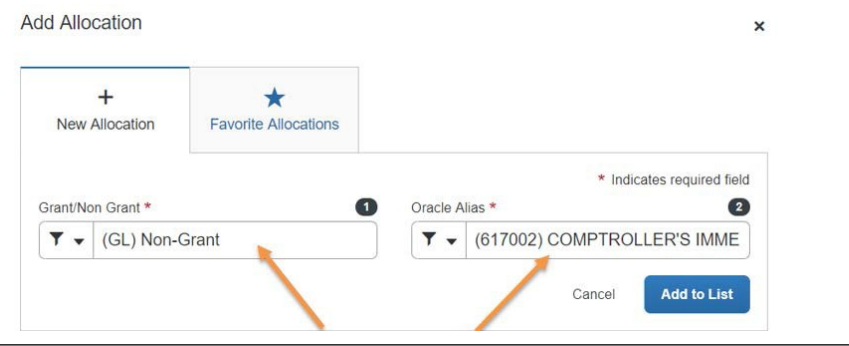

Next, click the **Add** button to return to the **Add Allocation** screen.

Changes to the Grant/Non-Grant and Oracle Alias fields are done by clicking within the fields, which brings up drop-down menus with options to choose from. Click within the Oracle Alias field. From the drop-down menu of aliases, click on (617002) to replace the existing (634003) alias. Click the **Add to List** (of allocations) button to add this line to the **Allocate** page. You can also save commonly used Oracle Aliases in **Favorite Allocations**.

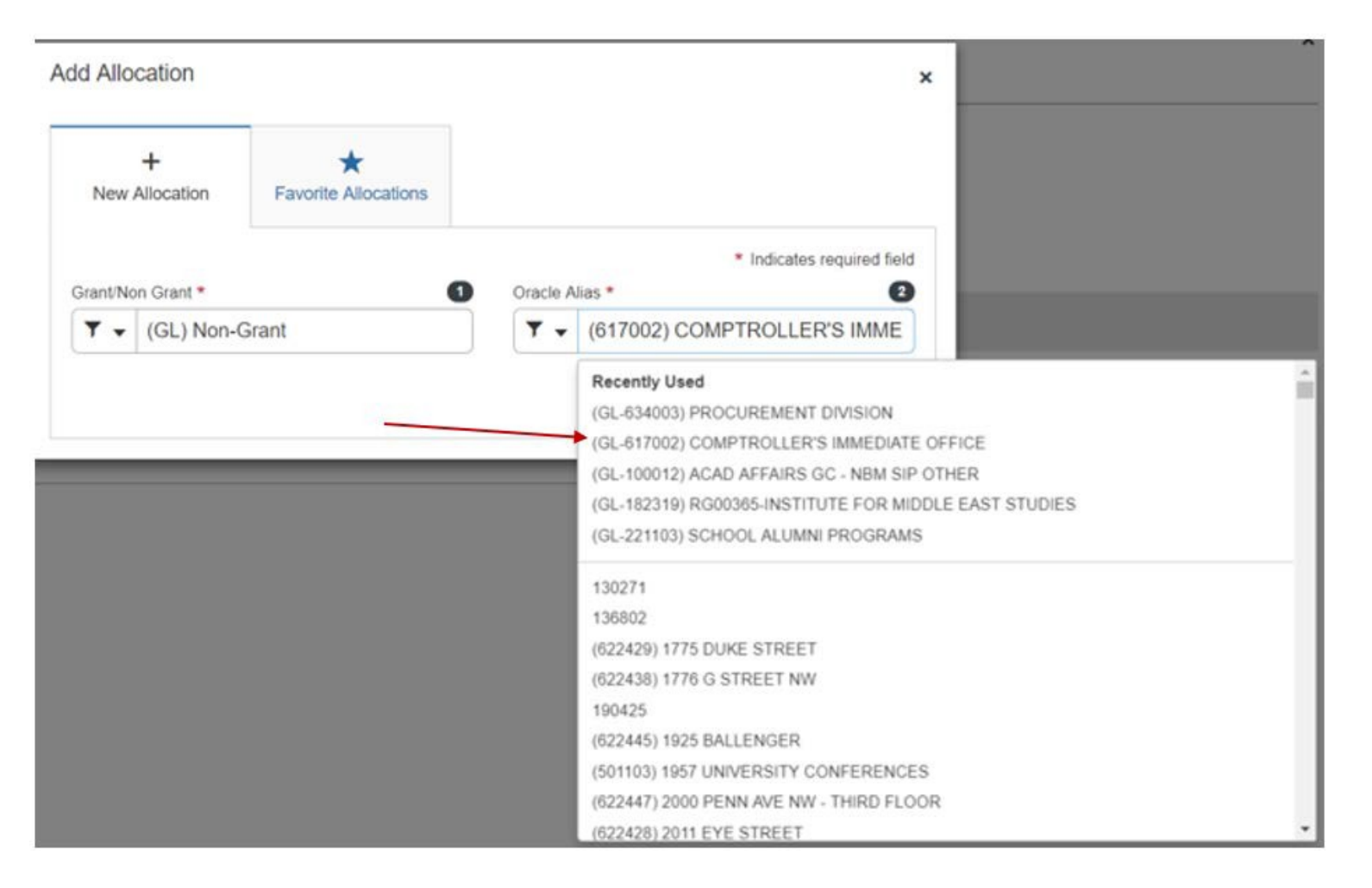

At this point, you can enter the \$ amounts to be allocated. Check the first box and enter the correct \$ amount to be allocated. In this case, enter \$32.42 for the two Staples inkjet cartridges to be charged to the Comptroller's office. The remainder of \$60.71 is automatically allocated to Procurement. (Note: Three are more allocations will require manual entry of the correct \$ amounts).

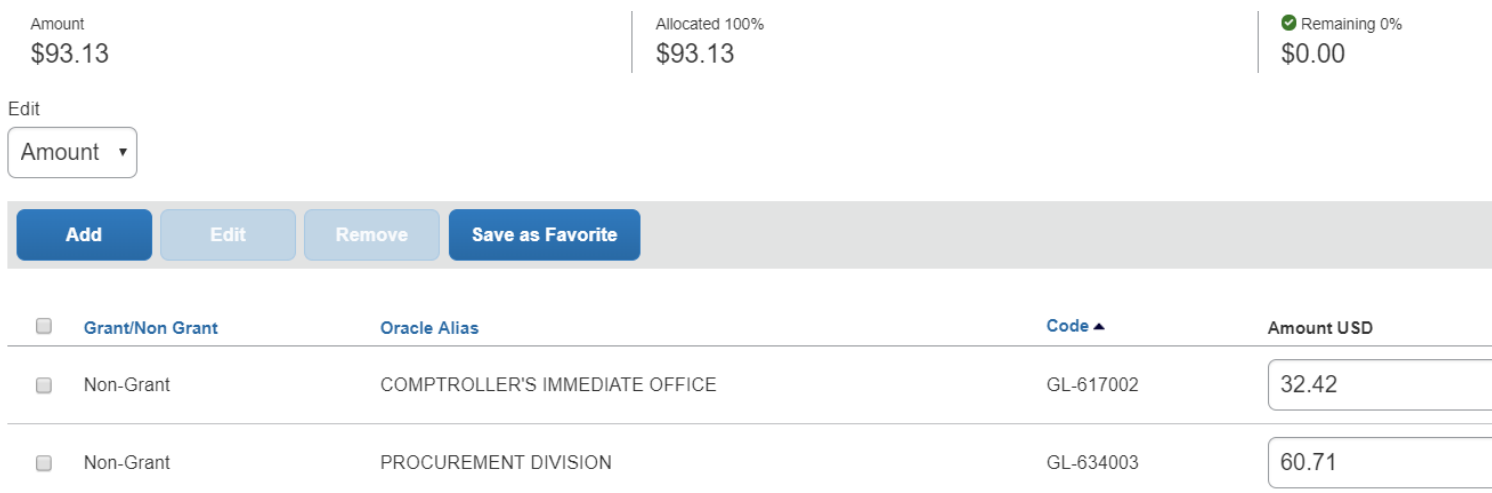

Click the **Save** button to input the allocations to the report. You will be returned to your Expense Details page. To double-check your allocations, click **Save Expense**, which takes you back to your Report Page. Click the **Report Details** drop-down menu > **Allocation Summary** to check your entries.

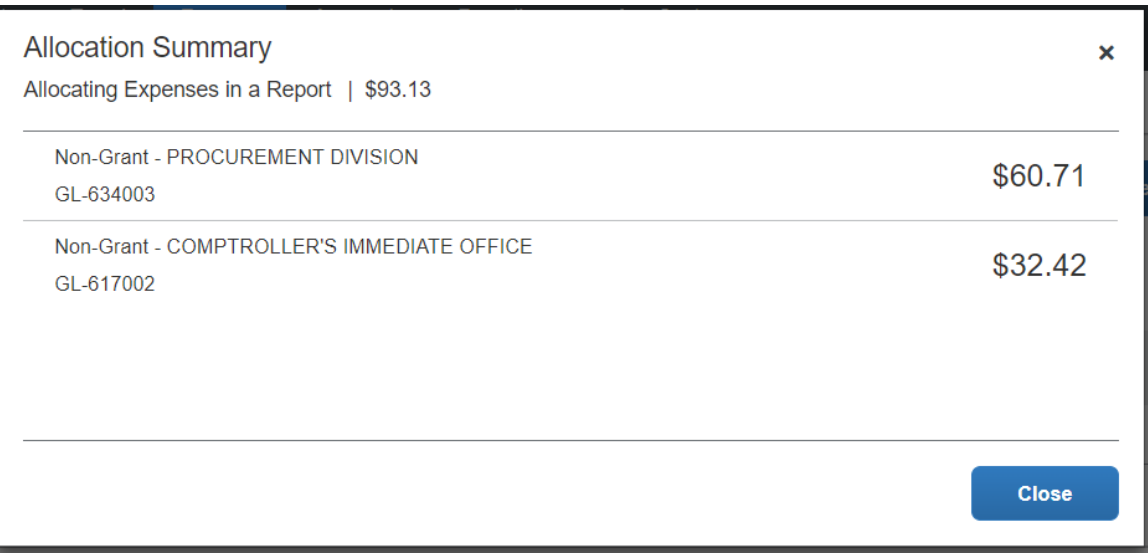